## **Anmeldung unter SpielPLUS**

| <b>SCHIRIANSETZUNG &gt; EIGENE DATEN &gt; </b>                                                                     |                                            |                                                        |         |                                                           |                            |     |                                          |   | 2<br>I)                           |               |
|----------------------------------------------------------------------------------------------------|--------------------------------------------|--------------------------------------------------------|---------|-----------------------------------------------------------|----------------------------|-----|------------------------------------------|---|-----------------------------------|---------------|
| <b>SPIELBERICHTE</b><br><b>LIVETICKER</b><br><b>SCHIRI-BEOBACHTUNG</b><br><b>IANSFTZUNG</b><br><b>Eigene Daten</b> | Staffel Kurzbz.                            |                                                        |         | Rolle<br>- alle Rollen -<br>▼                             | Datum ab<br>11.08.2018     |     | Zeitraum<br>1 Tag                        | ▼ |                                   | suche         |
|                                                                                                    | <b>Datum</b><br>Sa,<br>11.08.2018<br>16:00 | <b>Staffel</b><br>Spielk.<br><b>NFVOLNfV</b><br>019999 | Tag Nr. | Heim<br>Spielstätte<br>002 TB Uphusen<br>Uphusen, A-Platz | Gast<br><b>MTV Gifhorn</b> | 3:1 | Erg. Schiedsrichter<br><b>SR</b><br>SRA1 |   | Kosten                            | <b>Aktion</b> |
| I<br>meine Spiele<br><b>Stammdaten</b><br>Einstellungen                                                            |                                            |                                                        |         |                                                           |                            |     | SRA <sub>2</sub><br><b>BEO</b>           |   | Seite 1 / 1 (1 Treffer insgesamt) |               |

*Bild 1 - SpielPLUS: Anmeldung*

Der Schiedsrichter meldet sich mit seiner DFBnet-Kennung unter SpielPLUS an. Nach der Anmeldung im linken Navigationsbereich zunächst "Schiriansetzung" und dann "Eigene Daten" auswählen.

Im Anzeigebereich werden nun ab Tagesdatum die Spielleitungen, für die der Schiedsrichter angesetzt ist, angezeigt.

## **Erfassung der Spesen durch den Schiedsrichter**

| Staffel Kurzbz.            |                           |         | Rolle<br>Datum ab<br>11.08.2018<br>- alle Rollen - |      |                    | Zeitraum | alle zukünft. ▼                              | suche                             |  |                      |
|----------------------------|---------------------------|---------|----------------------------------------------------|------|--------------------|----------|----------------------------------------------|-----------------------------------|--|----------------------|
| <b>Datum</b>               | <b>Staffel</b><br>Spielk. | Tag Nr. | Heim<br><b>Spielstätte</b>                         | Gast |                    |          |                                              | Erg. Schiedsrichter               |  | <b>Kosten Aktion</b> |
| Sa,<br>11.08.2018<br>16:00 | <b>NFVOLNIV</b><br>019999 | 1       | 002 TB Uphusen<br>Uphusen, A-Platz                 |      | <b>MTV Gifhorn</b> | 3:1      | <b>SR</b><br>SRA1<br>SRA <sub>2</sub><br>BEO |                                   |  | ঐ€                   |
|                            |                           |         |                                                    |      |                    |          |                                              | Seite 1 / 1 (1 Treffer insgesamt) |  |                      |

*Bild 2 - SpielPLUS: Schiriansetzung - Eigene Daten – meine Spiele*

Bei einer "Teamabrechnung" hat die Erfassung der Schiedsrichterspesen ausschließlich durch den angesetzten Schiedsrichter zu erfolgen. Bei einer "Einzelabrechnung" müssen sowohl der angesetzte Schiedsrichter als auch die Assistenten die Schiedsrichterspesen einzeln erfassen.

Über das  $\epsilon$  - Symbol unter "Aktion" wird die Erfassungsmaske geöffnet.

#### **Erfassung der Spesen durch den Schiedsrichter**

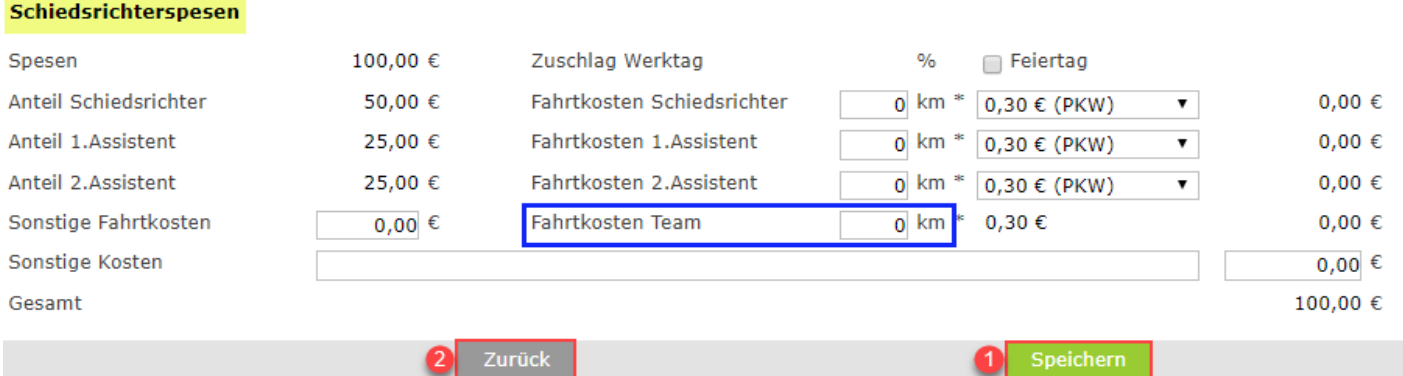

*Bild 3 - SpielPLUS: Schiriansetzung – Eigene Daten – Spielansetzung – "Aktion"*

Erfassung der Spesen und Fahrtkosten für Schiedsrichter und Assistenten durch den angesetzten Schiedsrichter.

Die Spesenanteile sind vorbelegt. Die Fahrtkosten für das Team (km) eintragen.

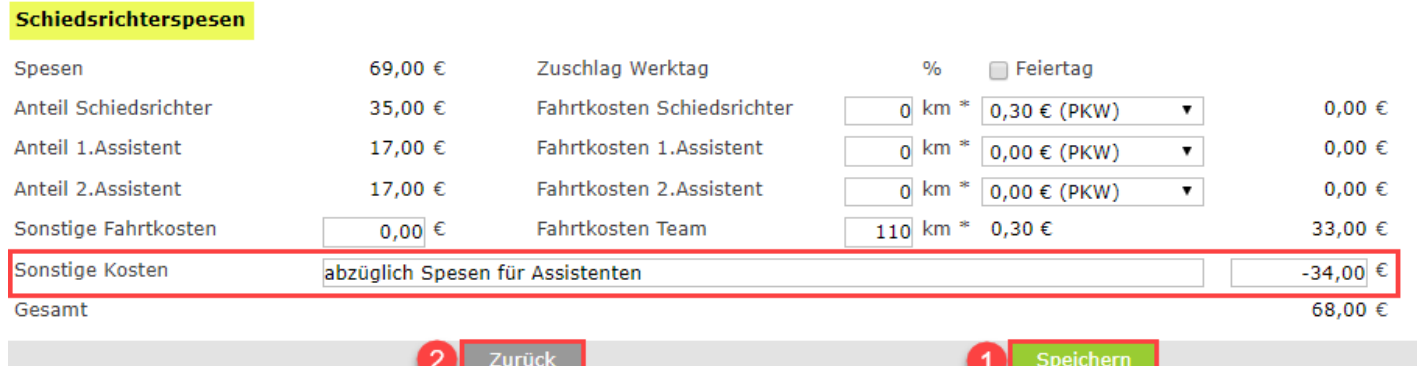

#### *Bild 4 - SpielPLUS: Schiedsrichterspesen - Abrechnung ohne Assistenten*

Wenn der Spesenanteil für einen oder beide Assistenten nicht abgerechnet werden darf, ist unter "Sonstige Kosten" ein entsprechender Minusbetrag (z.B. -34,00) mit dem Vermerk "abzüglich Spesen für Assistent(en)" zu erfassen.

Dadurch wird nur der Spesenanteil für den Schiedsrichter berücksichtigt.

Den Erfassungsvorgang mit 1, Speichern" und 2, Zurück" abschließen.

#### **Probleme bei der Spesenerfassung durch den Schiedsrichter**

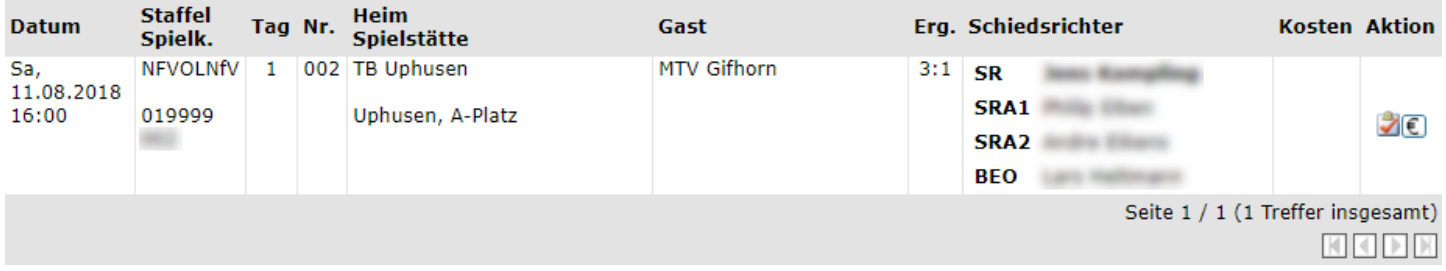

#### **Wichtiger Hinweis:**

des Verbandes hinterlegt ist. Bitte senden Sie eine Email an "@nfv.de" mit folgenden Daten: SR-Ausweis-Nr., Name, Vorname, Adresse, Bankverbindung.

Zurück

*Bild 5 - SpielPLUS: Schiriansetzung - Eigene Daten - Spielansetzung - "Aktion"*

Ist für den Schiedsrichter noch keine Bankverbindung im Abrechnungssystem erfasst, wird ein "Wichtiger Hinweis:" ausgegeben. Damit der Schiedsrichter seine Spesen erhält, sollte er umgehend den Anweisungen folgen und eine Mail nach dem folgenden Muster an die vorgegebene Mailadresse senden.

An: sr-spesen@nfv.de Betreff: Keine Spesenerfassung für das Spiel 01xxxxxxx möglich

Hallo NFV.

SR-Ausweis-Nr.: 01xxxxxxxx

Name, Vorname: *Mustermann, Max* 

Adresse: Musterstraße 00, 00000 Musterhausen

Bankverbindung: Konto-Nr.: xxxxxxx **IBAN:** *DEXXXXXXXXXXXXXXXXX* BIC NOLADE21 CXA Kreditinstitut: Musterbank in Musterhausen

Signatur des Absender

*Bild 6 - Mustermail: Mailprogramm des Schiedsrichters*

Der Schiedsrichter sendet eine Mail nach o.a. Muster an die Verbandsgeschäftsstelle. Wenn die Daten im Abrechnungssystem erfasst sind, erhält der Schiedsrichter eine Mailantwort und kann dann die Spesen für das im Betreff genannte und auch alle weiteren Spiele erfassen.

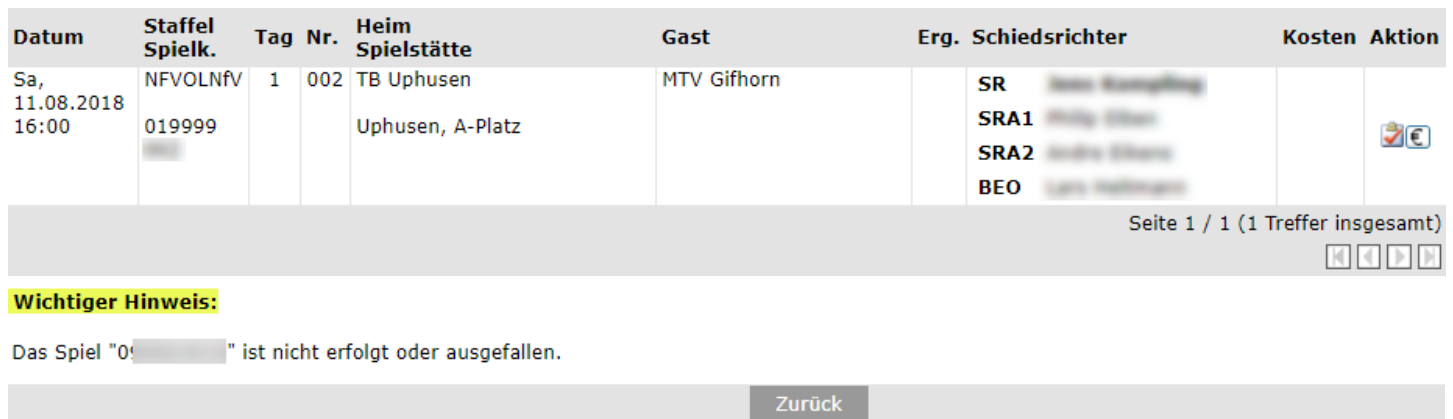

#### **Probleme bei der Spesenerfassung durch den Schiedsrichter**

*Bild 7 - SpielPLUS: Schiriansetzung - Eigene Daten - Spielansetzung - "Aktion"*

Versucht der Schiedsrichter die Spesen für ein noch nicht ausgetragenes oder ausgefallenes Spiel zu erfassen, wird ein "Wichtiger Hinweis:" ausgegeben.

Die Erfassung der Spesen ist für diese Spiele nicht möglich.

Absagen vor Ort, vor Anpfiff durch bspw.

- Absage aufgrund der Platzverhältnisse vor Ort durch den Schiedsrichter
- Nichtantritt einer Mannschaft
- ….

Bei diesen Spielen die nicht begonnen haben darf durch die Schiedsrichter nur der der halbe Spesensatz abgerechnet werden.

Hierzu ist vom SR bei den sonstigen Kosten ein negativer Betrag (Abzug) einzugeben. Ein Beispiel hier wie es aussehen sollte:

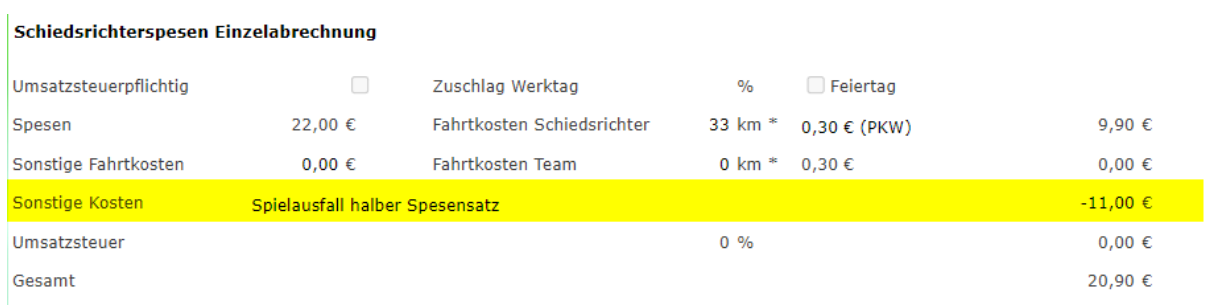

# **Abrechnung für Fahrtkosten der SRA**

Regelung Ausschreibung:

Es ist der schnellste, direkte Reiseweg (Wohnort des SRs – Spielort) zu wählen. Für Umwege zur Abholung oder zu Treffpunkten mit den SRAen dürfen bis zu 30 km (max. € 9,-) zusätzlich in Anrechnung gebracht werden.

Eintragung DFBnet:

Die Fahrtkosten der SRA werden unter "sonstige Kosten" eingetragen mit dem Hinweis "Fahrtkosten SRA". Die Eintragung erfolgt durch den Schiedsrichter. Hierbei ist zu beachten, dass maximal 9 € zusätzlich abgerechnet werden können (s.o.). Die Verantwortung und Organisation für die ordnungsgemäße Abrechnung sowie ggf. Weitergabe an die SRA liegt beim SR.